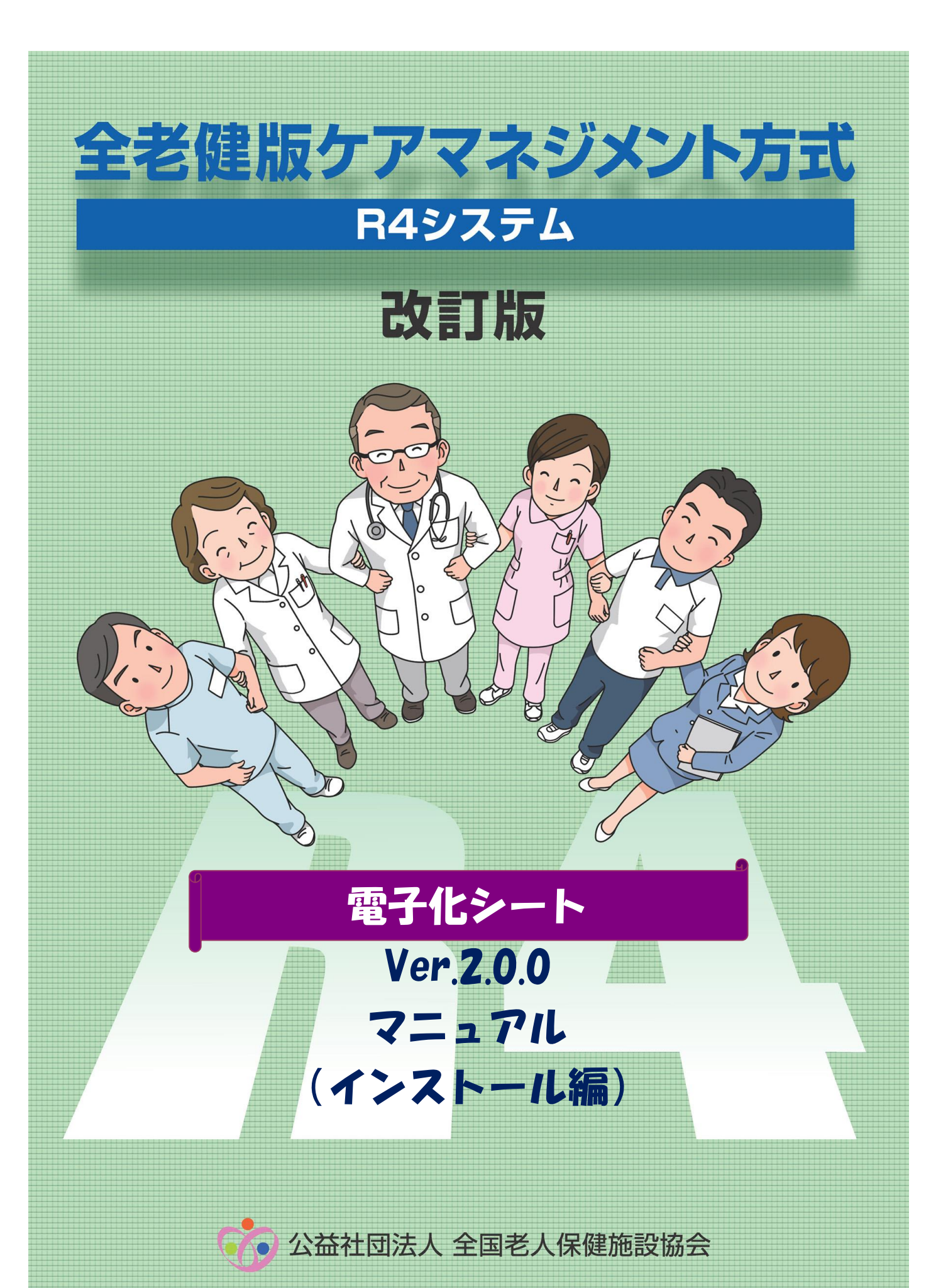

## 目次

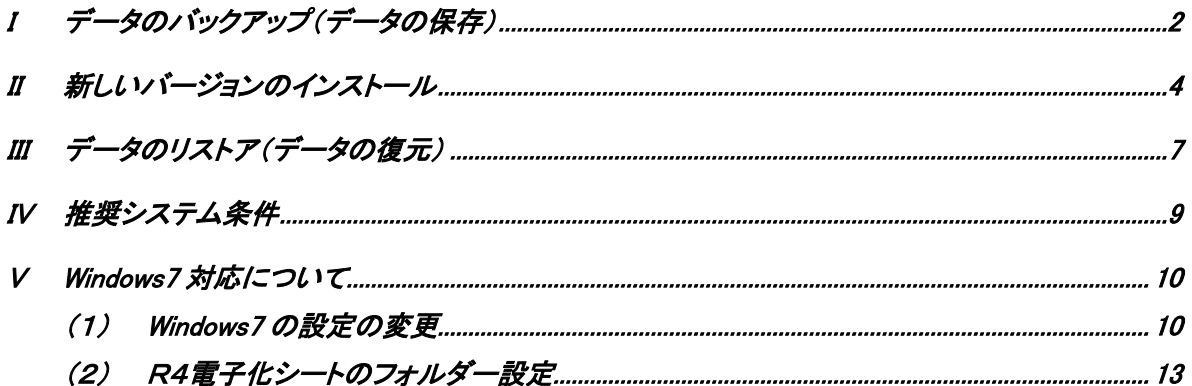

※本マニュアルはWindows7環境にて画面作成しております。Windows8等、他のOSではボタン表記 等に違いがございますがご了承ください。

## <span id="page-2-0"></span>I データのバックアップ(データの保存)

### ※バージョンアップ前のご注意

今回のバージョンアップを行う前にはバックアップが必要となります。バックアップを取らずにバ ージョンアップを行ってしまうと正常なバージョンアップができません。必ずバックアップを取って 下さい。

### 新規インストールの場合は、【Ⅱ新しいバージョンのインストール】のみ実行してください。

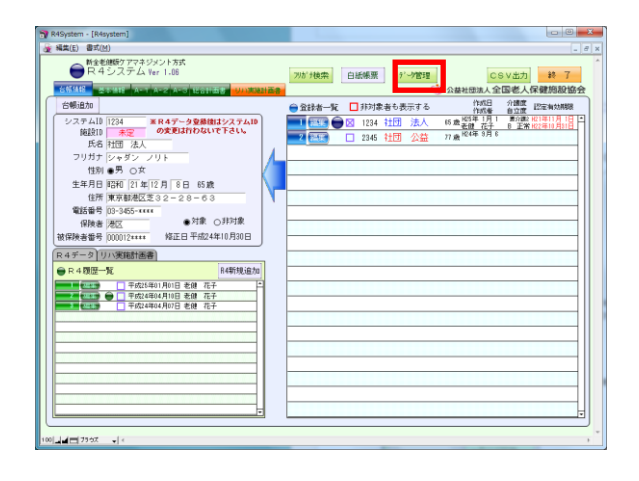

① R4システムトップ画面の【データ管理】ボタ ンをクリックしてください。

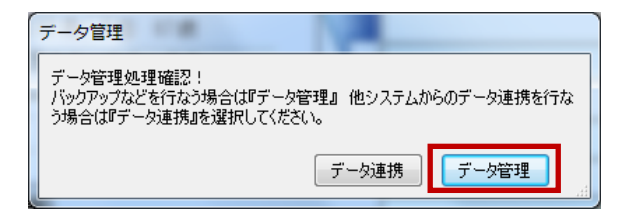

② データ管理の移行先選択画面が表示されま す。 【データ管理】ボタンをクリックしてください。

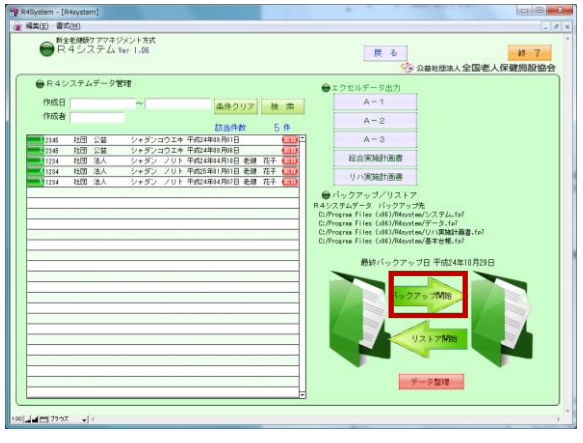

③ データ管理画面が表示されます。 【バックアップ開始】ボタンをクリックしてくださ い。

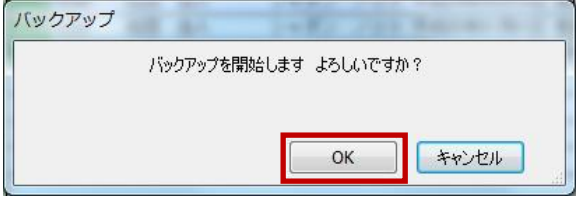

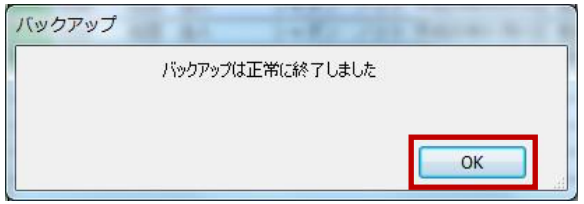

- ④ バックアップの確認画面が表示されます。 【OK】ボタンをクリックしてください。 バックアップが開始されます。
- ⑤ バックアップの終了画面が表示されたら 【OK】ボタンをクリックしてください。

以上でバックアップは完了となります。 R4システムを終了し、次ページ 【Ⅱ新しいバージョンのインストール】 へお進みください。

<span id="page-4-0"></span>II 新しいバージョンのインストール

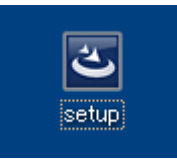

① ダウンロードしたファイル(setup)を起動してく ださい。

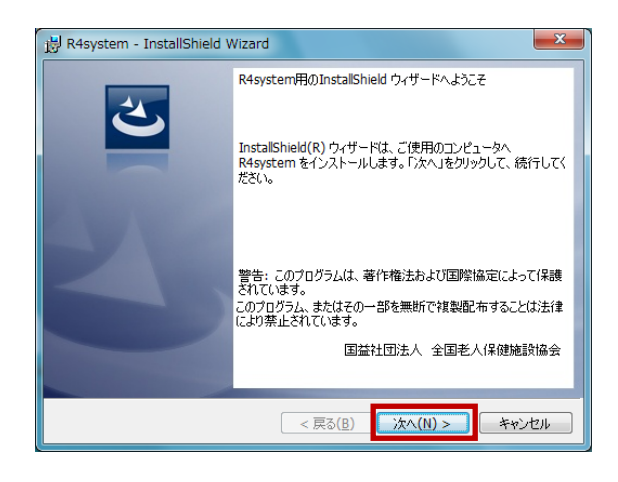

② setup 画面が開きます。インストールを行う場 合は【次へ】をクリックし、処理を中断する場 合は、【キャンセル】ボタンをクリックしてくださ い。

【次へ】をクリックした場合は次ページ③へお 進みください。

## ※【キャンセル】をクリックした場合

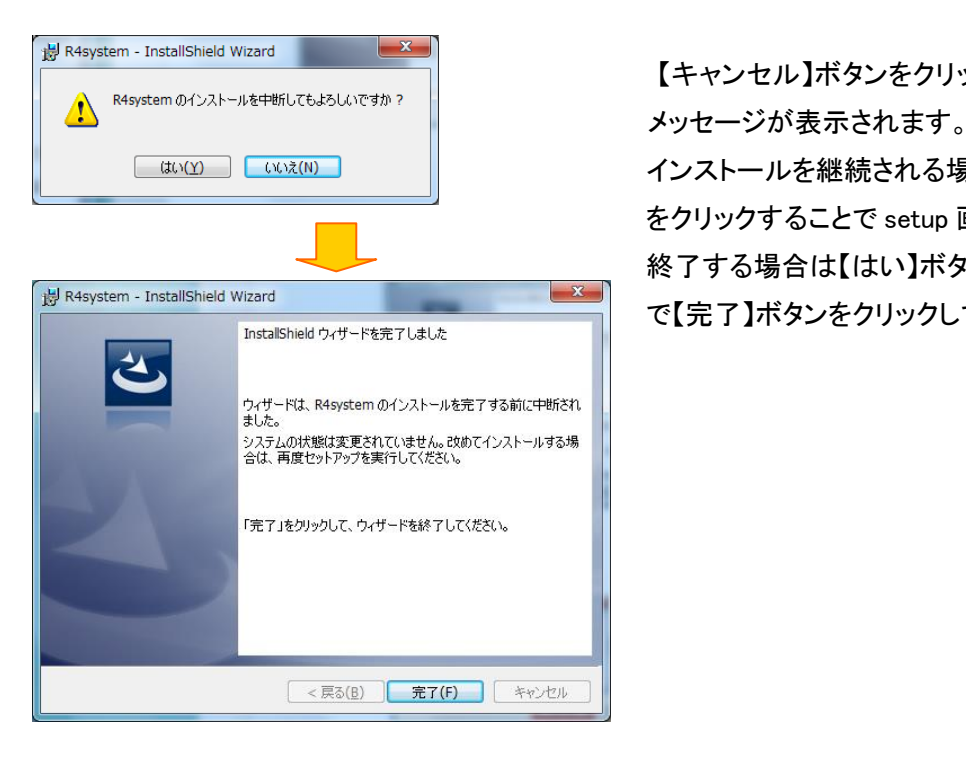

【キャンセル】ボタンをクリックした場合は、中断

インストールを継続される場合は【いいえ】ボタン をクリックすることで setup 画面へ戻ります。 終了する場合は【はい】ボタンをクリックし次画面 で【完了】ボタンをクリックしてください。

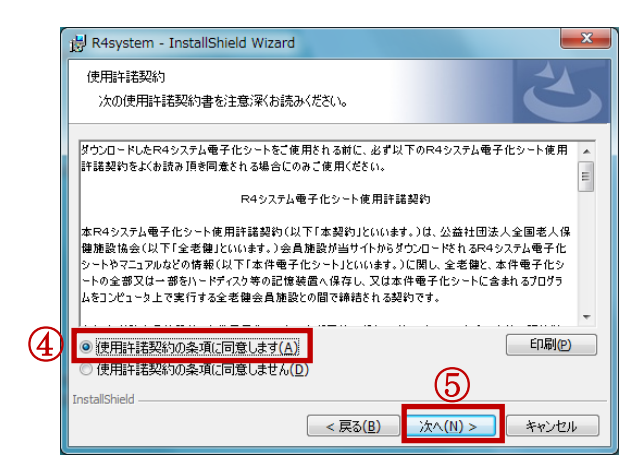

- ③ ライセンス契約に同意し、インストールを実行 します。表示されているライセンス契約を最 後までお読みください。
- ④ 契約に同意できましたら【使用許諾契約の条 件に同意します】をクリックしチェックを付けて ください。
- ⑤ 【次へ】ボタンをクリックしてください。

## ※【次へ】ボタンは、同意チェックを付けない限り、 有効にはなりません。

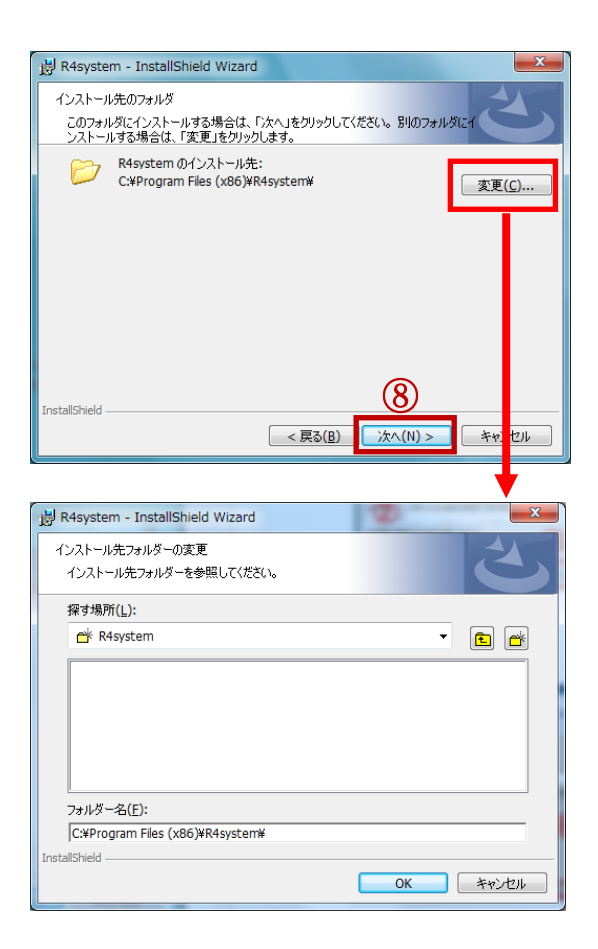

- ⑥ インストールフォルダの確認画面が表示され ます。通常は、Cドライブの【Program Files】に 作成されます。
- ⑦ フォルダを変更する場合は、【変更】ボタンを クリックし、フォルダの変更画面より、対象の フォルダへ変更してください。
- ⑧ 確認後【次へ】ボタンをクリックしてください。

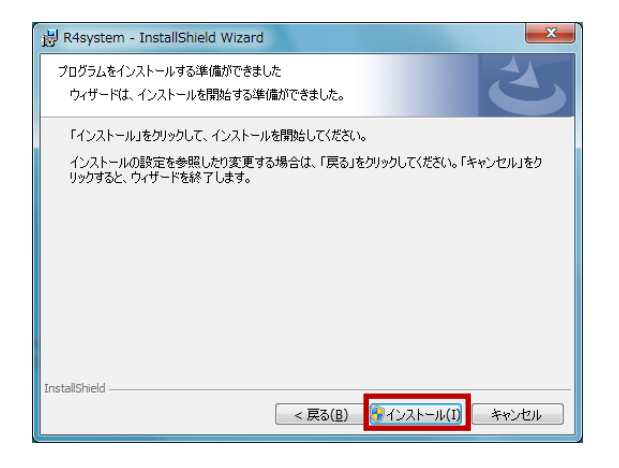

⑨ インストール準備の完了画面が表示されます。 【インストール】ボタンをクリックしてください。 インストールが開始されます。

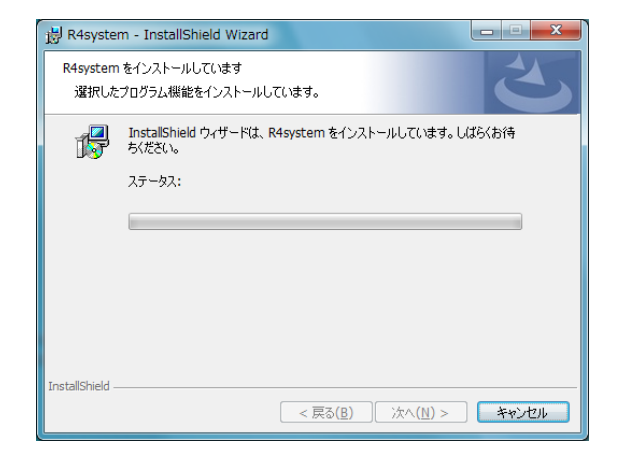

⑩ インストール中画面が表示されます。 インストールが完了するまでお待ちください。

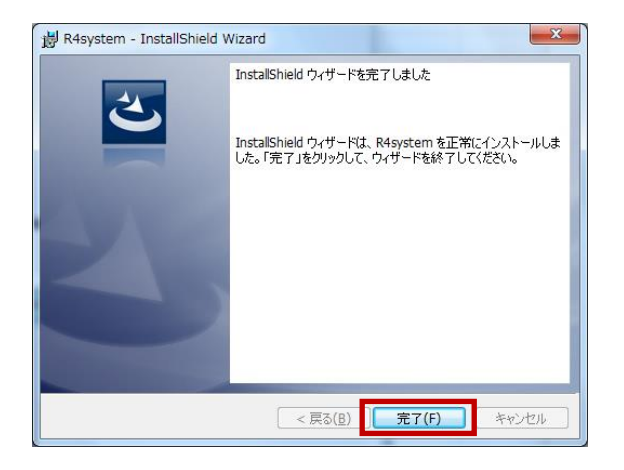

※セットアップが正常に終了しない場合、 ダウンロードしたファイル(setup)を選択し、 右クリックで「管理者として実行」を選択して 起動してください。

⑪ インストールが完了すると完了画面が表示さ れます。【完了】ボタンをクリックしてください。 以上で新しいバージョンのインストールは完 了となります。 次ページ【Ⅲデータのリストア】へお進みくだ さい。 ※デスクトップにR4システムのアイコンが2

つ作成さている場合、【R4System】のアイコン を削除してください。

新しいバージョンのアイコンは【R4 システム】 になります。

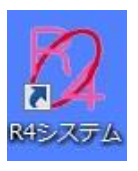

<span id="page-7-0"></span>III データのリストア(データの復元)

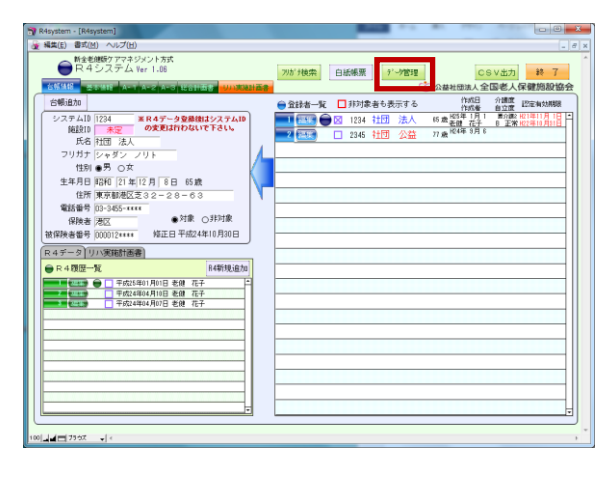

① R4 システムを起動し【データ管理】ボタンを クリックしてください。

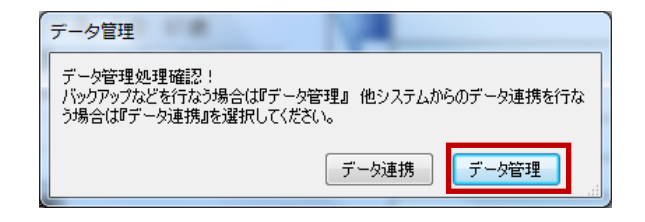

- ② データ管理の移行先選択画面が表示されま す。
	- 【データ管理】ボタンをクリックしてください。

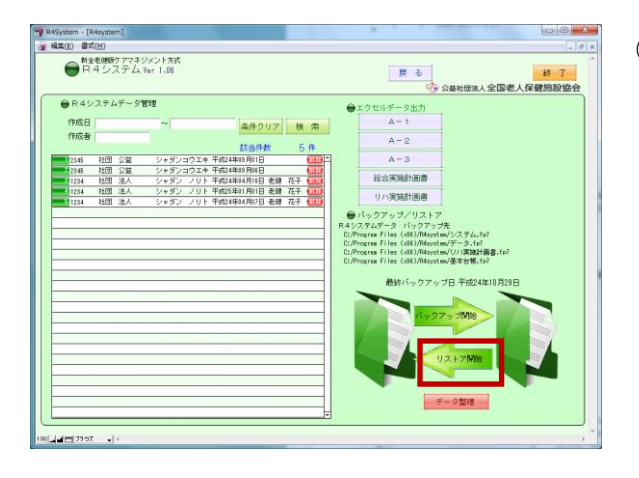

③ データ管理画面が表示されます。【リストア開 始】ボタンをクリックしてください。

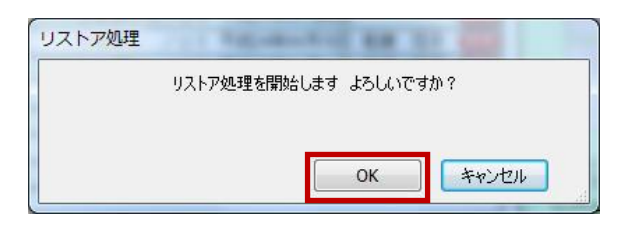

④ リストアの確認画面が表示されます。 【OK】をクリックしてください。 リストアが開始されます。

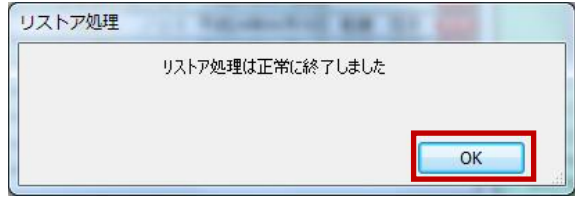

⑤ リストアの終了画面が表示されたら 【OK】ボタンをクリックしてください。

以上でリストアは完了となります。 R4トップ画面へ戻りデータが復元されたこと をご確認ください。

# <span id="page-9-0"></span>IV 推奨システム条件

1. 推奨されるシステム条件

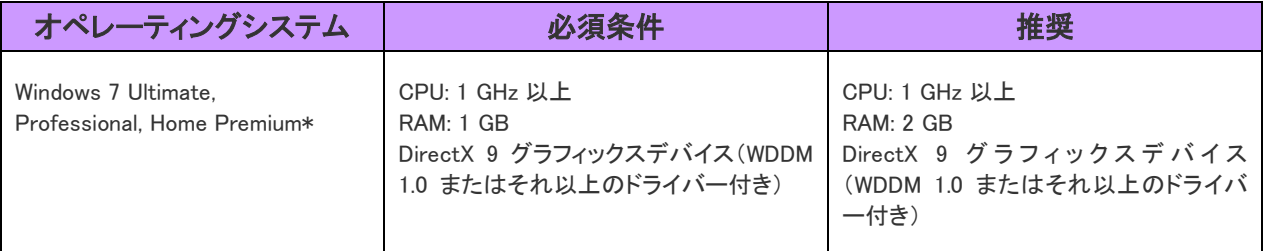

\*上記システムの記載バージョンは必要最低条件です

### <span id="page-10-0"></span>V Windows7 対応について

1. Windows7 で電子化シートが動作しない場合の対処方法 R4システムの電子化シート バージョンアップ版(ver.2.0.0)を使用時に 「このファイルは変更禁止なのでこの操作は実行できません。」 というメッセージが表示され、システムが動作しない場合があります。この場合は Windows7 の 設定ならびにフォルダーの設定を以下のように変更してください。 ※以降の画面イメージがお使いの端末と異なる場合があります。

#### <span id="page-10-1"></span>(1) Windows7 の設定の変更

① [スタート]→[コントロールパネル] をクリックします。

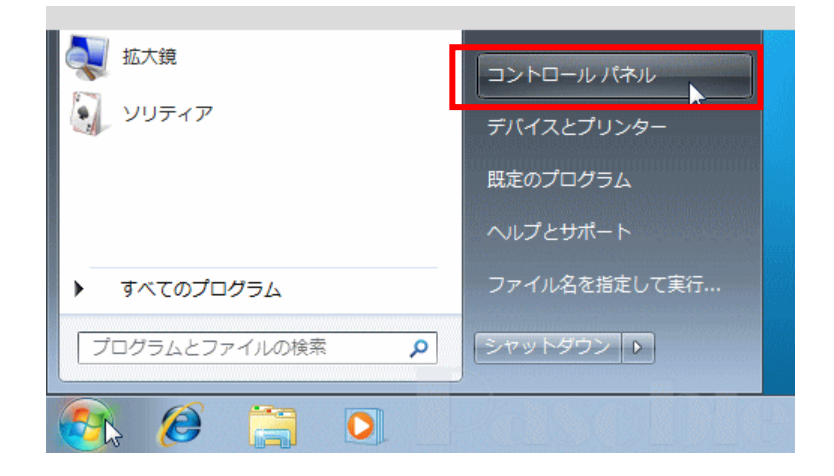

② [ユーザーアカウントと家族のための安全設定]をクリックします。

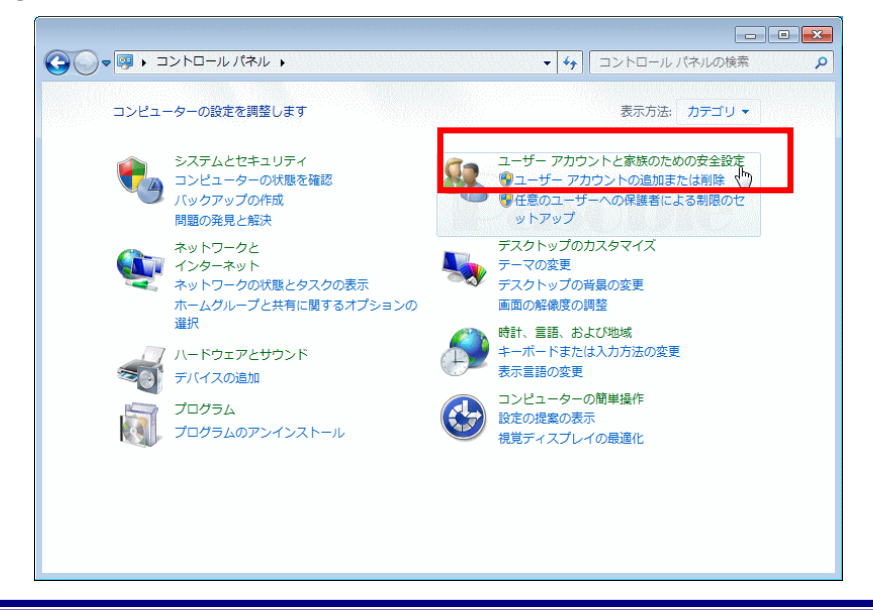

[ユーザーアカウント]をクリックします。

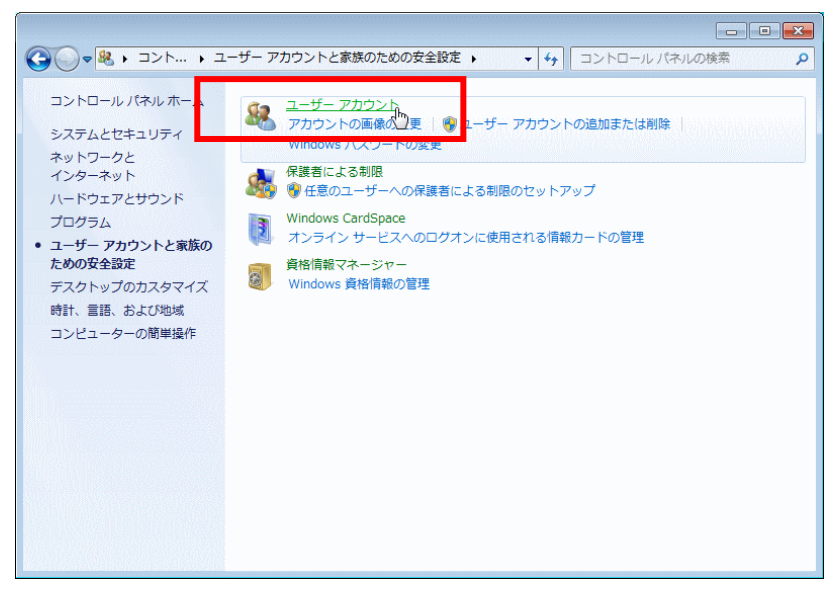

[ユーザーアカウント制御設定の変更]をクリックします。

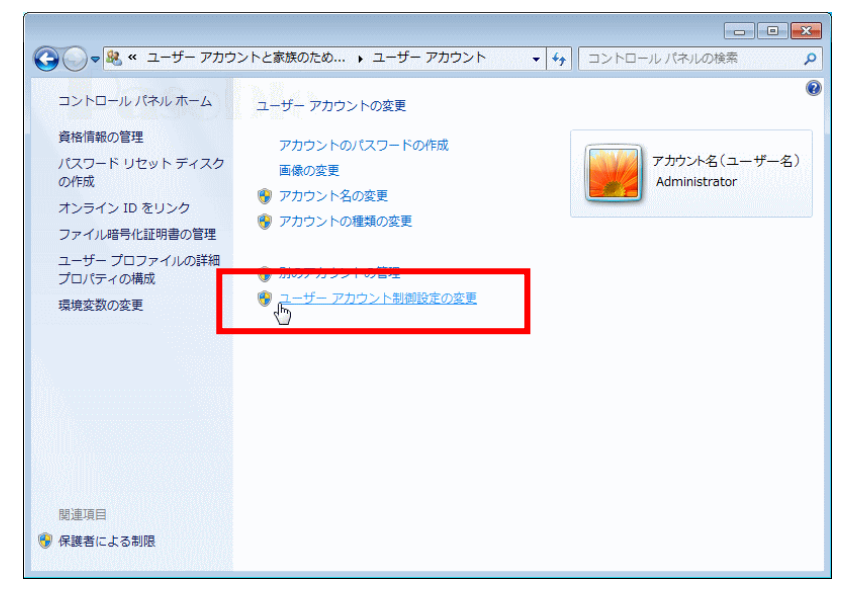

「ユーザーアカウント制御」のウインドウが現れ、続行するかどうか尋ねてきますので、

「続行」をクリックします。

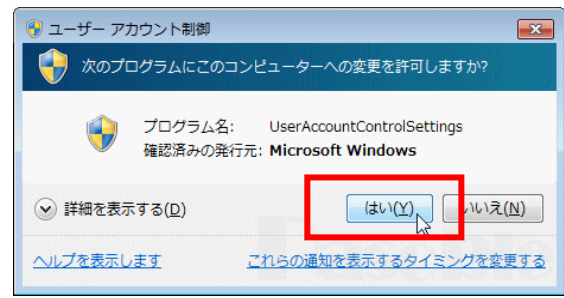

⑥ 「通知しない」までゲージをスライドさせ、「OK」をクリックします。

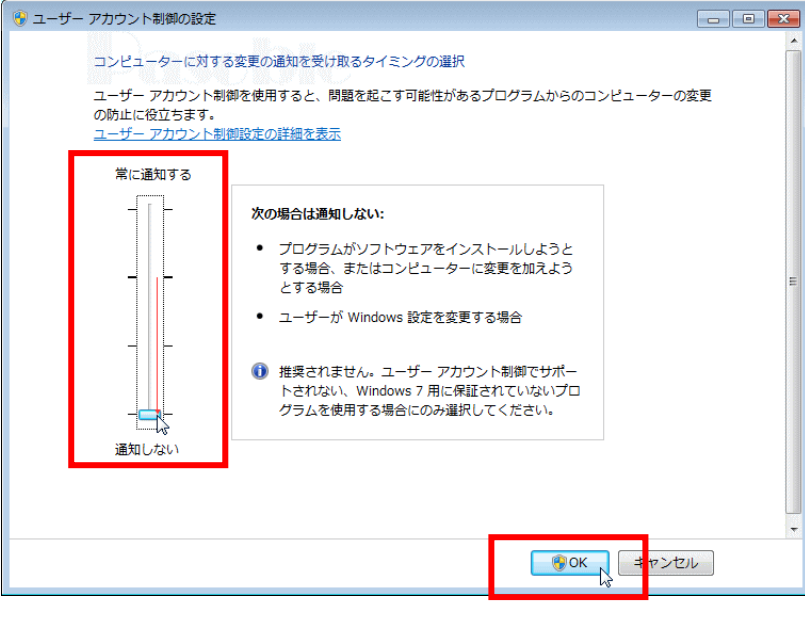

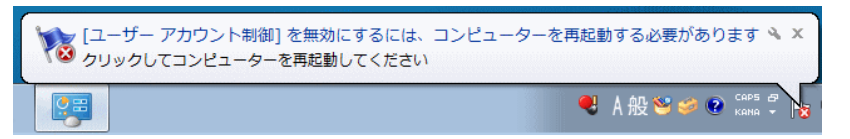

「ユーザーアカウント制御を無効にするには、コンピューターを再起動する必要があります」と メッセージウインドが現れますので、メッセージをクリックしてすぐに再起動するか、閉じるアイ コン(×マーク)をクリックして手動で再起動するか、どちらかを選択してください。 再起動後に、この設定が適用されます。

再起動後にR4電子化シートのフォルダー設定を行います。

- <span id="page-13-0"></span>(2) R4電子化シートのフォルダー設定
- ① 電子化シートがインストールされているフォルダー(例:C:\Program Files\R4System)を右 クリックして、プロパティを開きます。

セキュリティタブをクリックして、以下の画面を表示し、詳細設定をクリックします。

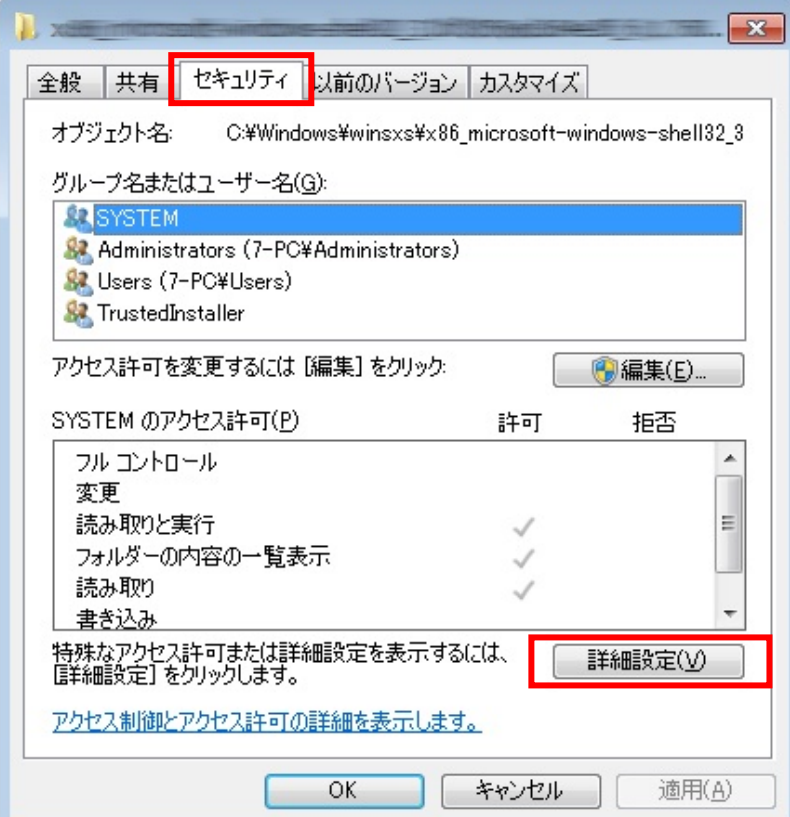

② 所有者タブをクリックします。

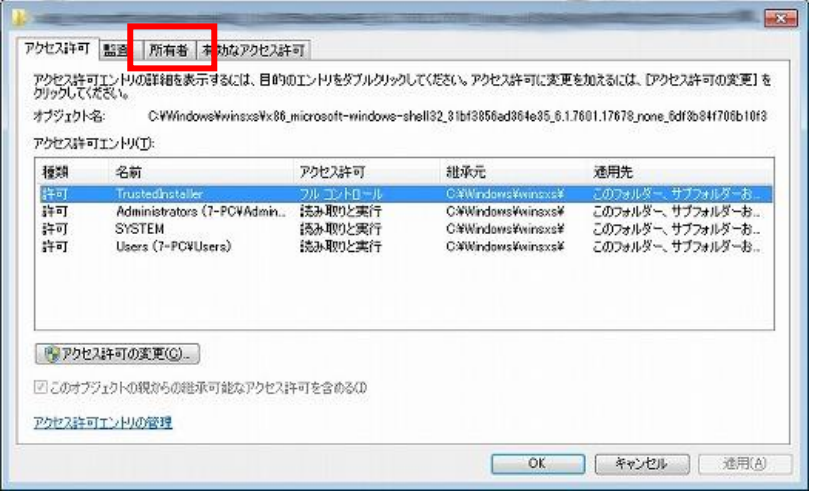

編集をクリックします。

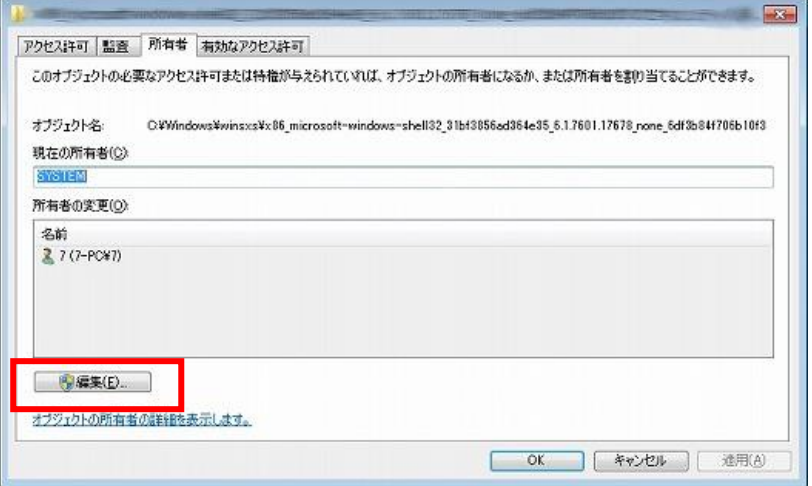

他のユーザーまたはグループをクリックします。

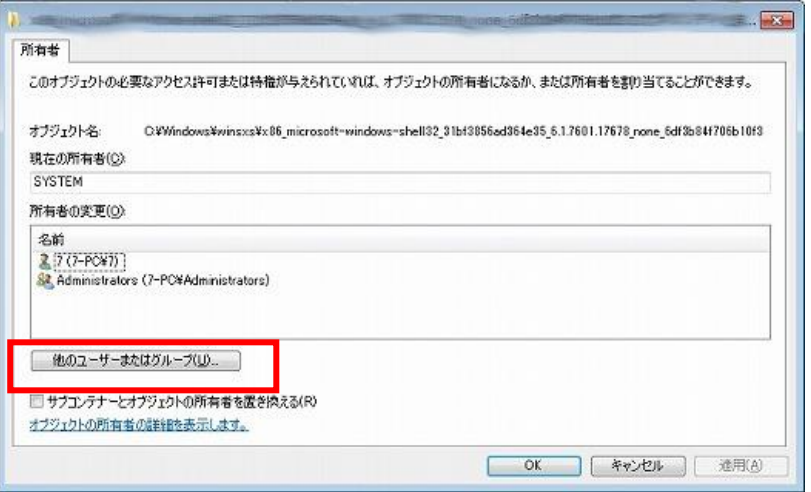

詳細設定をクリックします。

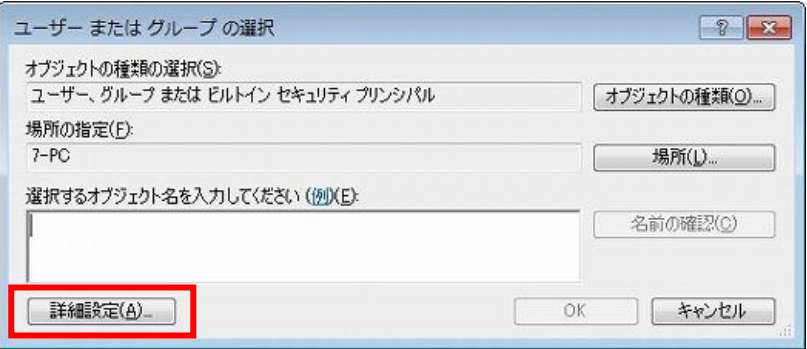

⑥ 検索をクリックして、「検索結果」の下に表示された Users (端末にログインしているユーザー 名)-PC」を選択して OK をクリックします。

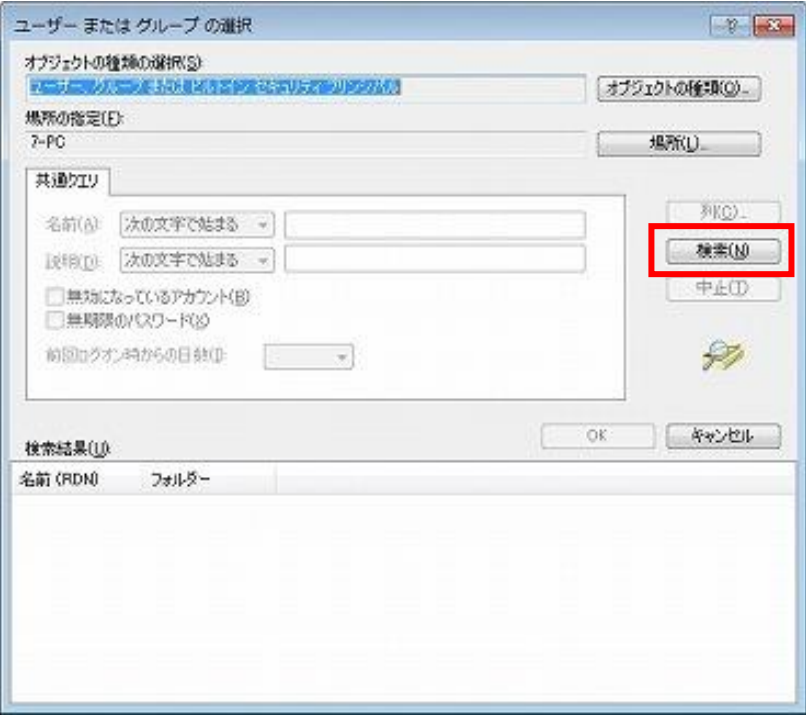

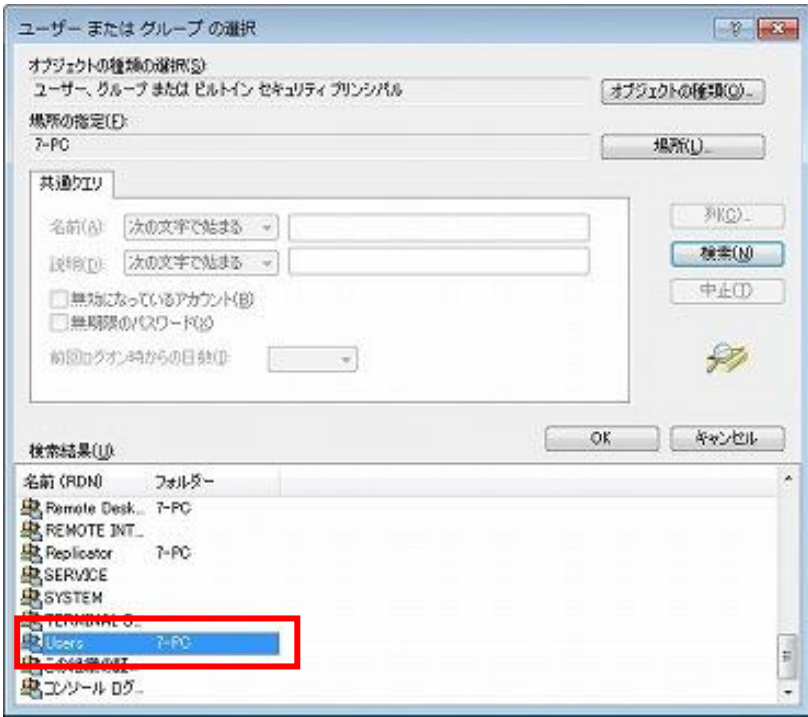

⑦ さらに OK を 2 回クリックします。

⑧ 次のダイアログが表示されたら OK をクリックします。

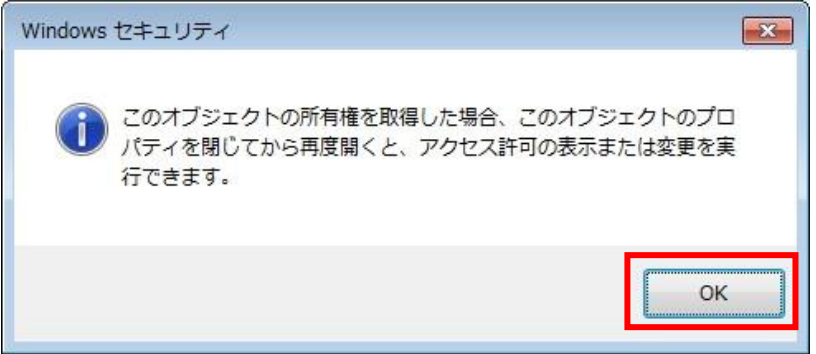

⑨ 次に監査タブをクリック、続行をクリックします。 次の画面で「このオブジェクトの親からの継承可能な監査エントリを含める」と「すべての 子孫の既存の継承可能な監査エントリすべてを、このオブジェクトからの継承可能な監査 エントリで置き換える」にチェックを入れ、OK をクリックします。

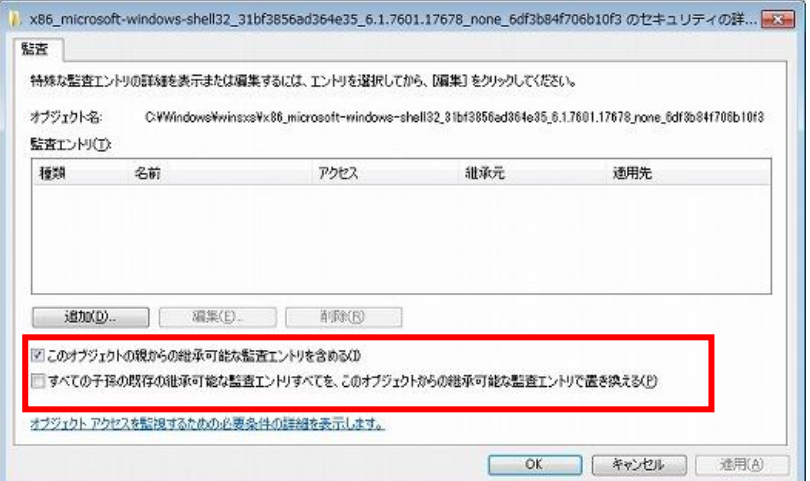

⑩ アクセス許可タブを開き、アクセス許可の変更をクリックします。 Users を選択して編集をクリックします。

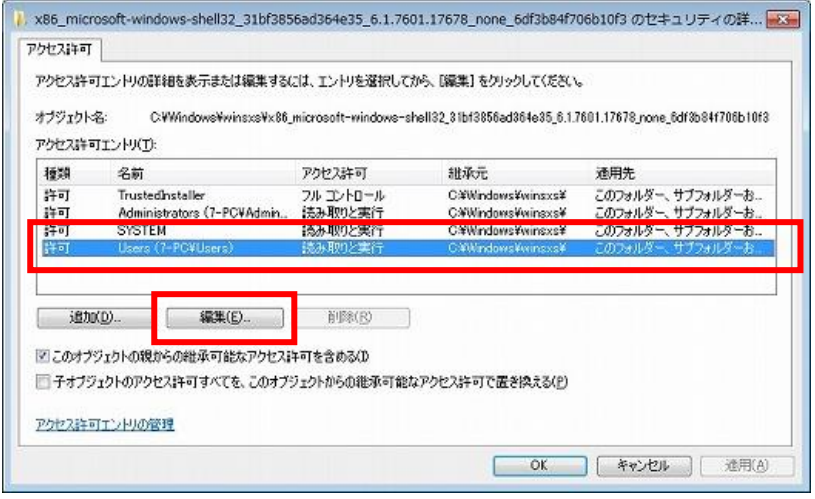

⑪ 「フル コントロール」の右の許可にチェックを入れ、OK をクリックします。

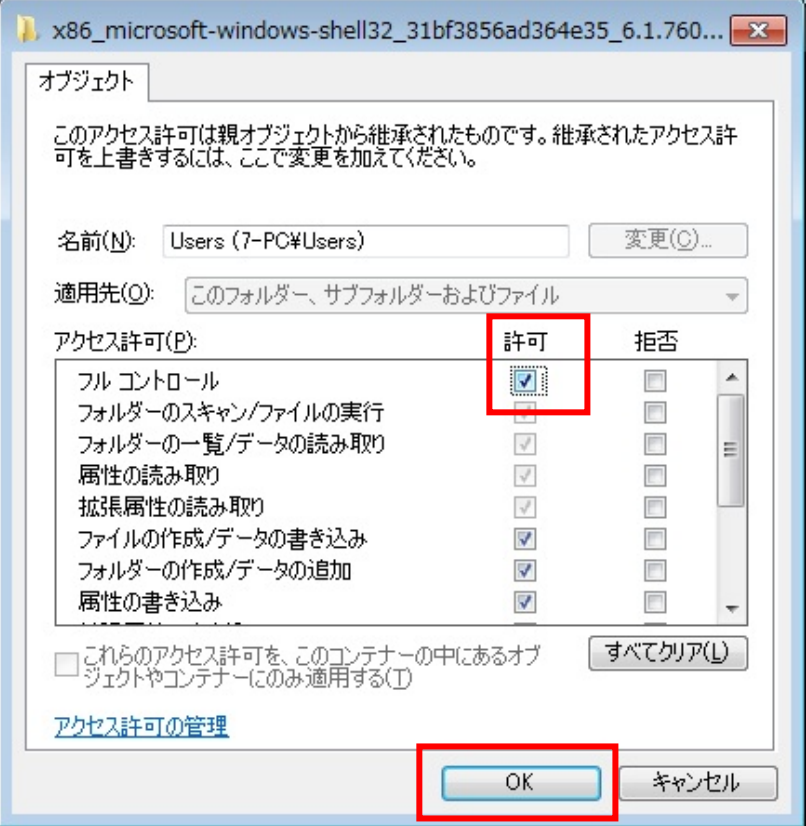

さらに OK をクリックすると、次のダイアログが表示されるので、「はい」をクリックします。

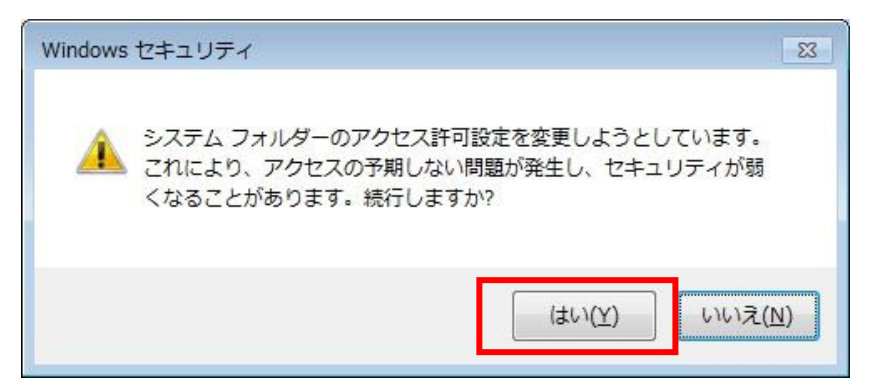

次のようなダイアログが表示されたら、構わず「続行」をクリックします。

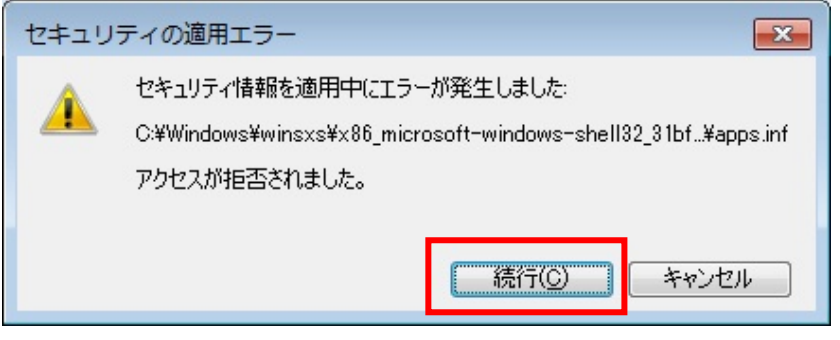

 OK を 2 回クリックして操作は終了です。 端末を再起動して、電子化シートを起動して下さい。